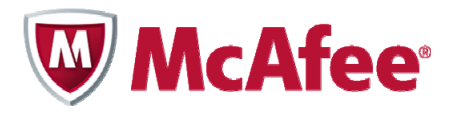

# Guide d'installation pour smartphones McAfee All Access

#### **COPYRIGHT**

Copyright © 2010 McAfee, Inc. Tous droits réservés.

Aucune partie de cette publication ne peut être reproduite, transmise, transcrite, stockée dans un système d'archivage ou traduite dans toute autre langue, sous quelque forme ou par quelque moyen que ce soit sans l'autorisation écrite de McAfee, Inc., de ses fournisseurs ou de ses sociétés affiliées.

#### **DROITS DE MARQUES**

AVERT, EPO, EPOLICY ORCHESTRATOR, FOUNDSTONE, GROUPSHIELD, INTRUSHIELD, LINUXSHIELD, MAX (MCAFEE SECURITYALLIANCE EXCHANGE), MCAFEE, NETSHIELD, PORTALSHIELD, PREVENTSYS, SECURITYALLIANCE, SITEADVISOR, TOTAL PROTECTION, VIRUSSCAN et WEBSHIELD sont des marques commerciales déposées ou des marques commerciales de McAfee, Inc. et/ou de ses sociétés affiliées aux Etats-Unis et/ou dans d'autres pays. La couleur rouge McAfee utilisée pour identifier des fonctionnalités liées à la sécurité est propre aux produits de la marque McAfee. Toutes les autres marques commerciales déposées ou non déposées citées dans ce document sont la propriété exclusive de leurs détenteurs respectifs.

### **INFORMATIONS DE LICENCE**

#### **Accord de licence**

A L'ATTENTION DE TOUS LES UTILISATEURS : VEUILLEZ LIRE ATTENTIVEMENT L'ACCORD LEGAL APPROPRIE CORRESPONDANT A LA LICENCE QUE VOUS AVEZ ACHETEE, QUI DEFINIT<br>LES CONDITIONS GÉNÉRALES D'UTILISATION DU LOGICIEL SOUS LICENCE. S DOCUMENTS DE VENTE, D'ATTRIBUTION DE LICENCE OU LE BON DE COMMANDE QUI ACCOMPAGNENT LE LOGICIEL OU QUE VOUS AVEZ REÇUS SÉPARÉMENT LORS DE L'ACHAT (SOUS LA FORME D'UN LIVRET, D'UN FICHIER SUR LE CD-ROM DU PRODUIT OU D'UN FICHIER DISPONIBLE SUR LE SITE WEB À PARTIR DUQUEL VOUS AVEZ TÉLÉCHARGÉ LE PACKAGE LOGICIEL). SI VOUS N'ACCEPTEZ PAS TOUTES LES DISPOSITIONS DE CET ACCORD, NE PROCÉDEZ PAS À L'INSTALLATION DU LOGICIEL. LE CAS ÉCHÉANT, VOUS POUVEZ<br>RETOURNER LE PRODUIT À MCAFEE OU À VOTRE REVENDEUR AFIN D'EN OBTENIR LE REM

# **Table des matières**

## **[Mise en route de McAfee All Access 5](#page-4-0)** [Choix de votre protection depuis la page Mon compte ............................................................5](#page-4-0)

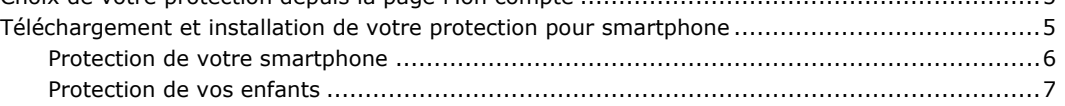

# <span id="page-4-0"></span>1 **Mise en route de McAfee All Access**

Bénéficiez d'une protection maximale pour tous vos périphériques numériques et gardez l'esprit tranquille. Il vous suffit de choisir votre protection, puis de télécharger et d'installer vos produits sur les périphériques que vous souhaitez protéger.

## **Choix de votre protection depuis la page Mon compte**

La page Mon compte affiche vos produits de protection **McAfee All Access**, classés par type de périphérique. Cliquez sur l'icône **+** en regard de chaque type de périphérique pour ouvrir le tiroir et afficher les produits que vous pouvez installer. Par exemple, pour afficher les produits disponibles pour un smartphone, cliquez sur l'icône **+** en regard de **Smartphones**.

Pour chaque périphérique que vous devez protéger, connectez-vous à votre page Mon compte à l'adresse [http://home.mcafee.com](http://home.mcafee.com/) à l'aide de votre adresse e-mail et de votre mot de passe McAfee. Ouvrez le tiroir du périphérique, puis téléchargez et installez les produits dont vous avez besoin. Important : connectez-vous à votre page Mon compte à partir d'un PC pour télécharger un produit PC et à partir d'un Mac pour télécharger un produit Mac.

## **Téléchargement et installation de votre protection pour smartphone**

McAfee All Access vous permet de personnaliser votre protection pour smartphone grâce à deux types de protection :

- **McAfee Mobile Security** protège votre périphérique contre les virus, ainsi que vos données et informations personnelles en cas de perte ou de vol de votre périphérique Android, BlackBerry ou Symbian.
- **McAfee Family Protection for Android** protège l'activité en ligne de vos enfants lorsqu'ils utilisent un smartphone Android.

Pour obtenir une protection maximale, téléchargez et installez ces produits sur chaque smartphone de votre foyer.

## <span id="page-5-0"></span>**Protection de votre smartphone**

Pour protéger chaque smartphone de votre foyer, procédez comme suit :

**Remarque :** si **McAfee Mobile Security** est déjà installé sur votre périphérique, supprimez-le maintenant. Une fois l'installation terminée, toutes les données sauvegardées sur ce compte seront automatiquement transférées sur votre nouveau compte. Reportez-vous à la section [Transfert des](#page-5-1) [données existantes sur votre nouveau compte](#page-5-1).

*Depuis votre ordinateur personnel :* 

- **1** Si vous n'êtes pas déjà sur votre page Mon compte, rendez-vous à l'adresse [http://home.mcafee.com](http://home.mcafee.com/), cliquez sur **Mon compte**, puis connectez-vous à l'aide de votre adresse e-mail et de votre mot de passe McAfee.
- **2** Ouvrez le tiroir **Smartphones** en cliquant sur l'icône **+**.
- **3** Installez **McAfee Mobile Security**.
- **4** Sélectionnez votre pays, entrez votre numéro de téléphone portable sans espace ni caractère spécial, puis cliquez sur **Enregistrer**.

**Remarque :** Assurez-vous que chaque numéro de téléphone portable que vous entrez est unique et correspond au smartphone que vous ajoutez. Si vous recevez un message d'erreur indiquant qu'un numéro de téléphone spécifique est déjà utilisé, contactez le support technique McAfee.

Nous enverrons un SMS de confirmation au numéro de téléphone que vous avez fourni pour ce smartphone.

*Depuis votre smartphone :* 

- **1** Ouvrez le message texte de McAfee, puis sélectionnez le lien pour ouvrir la page de téléchargement dans le navigateur de votre périphérique mobile.
- **2** Sélectionnez **Télécharger McAfee Mobile Security**.
- **3** Suivez les instructions à l'écran pour télécharger et installer votre application.
- **4** Pour terminer l'installation, entrez votre numéro de téléphone portable, votre code pays, le nom et le numéro de téléphone portable d'un ami\*, ainsi que votre adresse e-mail. Vous serez également invité à choisir un nouveau code PIN à six chiffres dont vous aurez besoin pour vous connecter au site web McAfee Mobile Security afin de gérer votre smartphone à distance.
	- \* Un ami est une personne en qui vous avez confiance et qui recevra un message texte en cas de perte ou de vol de votre téléphone, ou si quelqu'un insère une nouvelle carte SIM dans votre téléphone.
- **5** Sélectionnez **Enregistrer**.
- **6** Vérifiez vos informations dans les pages d'accueil McAfee Mobile Security, puis sélectionnez **Terminer**.

### **Transfert des données existantes sur votre nouveau compte**

<span id="page-5-1"></span>Si vous disposiez déjà d'un compte **McAfee Mobile Security**, vos données sauvegardées précédemment doivent être automatiquement transférées sur votre nouveau compte. Si vous avez récemment changé de smartphone ou de numéro de téléphone, il est possible que les données de votre autre compte ne soient pas disponibles. Contactez le support technique McAfee pour vous guider tout au long du processus de migration du compte.

# <span id="page-6-0"></span>**Protection de vos enfants**

Si vos enfants utilisent un smartphone Android, protégez-les lorsqu'ils naviguent sur Internet en téléchargeant **McAfee Family Protection for Android**.

*Depuis votre ordinateur personnel :* 

- **1** Si vous n'êtes pas déjà sur votre page Mon compte, rendez-vous à l'adresse [http://home.mcafee.com](http://home.mcafee.com/), cliquez sur **Mon compte**, puis connectez-vous à l'aide de votre adresse e-mail et de votre mot de passe McAfee.
- **2** Ouvrez le tiroir **Smartphones** en cliquant sur l'icône **+**.
- **3** Recherchez **McAfee Family Protection for Android Filtrage de contenu web pour les enfants**, puis cliquez sur **Installer**.
- **4** Vérifiez les instructions à l'écran, puis cliquez sur **Visiter Android Market maintenant**.
- **5** Connectez-vous à votre compte Google associé à votre smartphone, puis cliquez sur **Installer** pour envoyer l'application à votre périphérique.

*Depuis le smartphone de votre enfant :* 

- **1** Suivez les instructions à l'écran pour installer et enregistrer l'application.
- **2** Lorsqu'il vous est demandé si vous avez un compte McAfee, sélectionnez **Oui**, puis procédez comme suit :
	- a. Connectez-vous à votre compte McAfee avec l'adresse e-mail et le mot de passe que vous avez utilisés pour accéder à votre page Mon compte.
	- b. Cochez la case pour accepter l'accord de licence.
	- c. Sélectionnez **Se connecter**.